I N F O R M A T I O N S T E C H N O L O G I E & C O N S U L T I N G · P L A N E N B A U E N N U T Z E N

NEMETSCHEK

# Hotline-Information

**Thema: Anwendung , MwSt neu setzen** Dokument-ID: 0000576A Datum: 16.07.2003

**Version:** Allright Version 2003.x; 6.x

**Frage:** Wie kann man im Projekt die MwSt ändern? Oder: Im Ausdruck erscheint nicht 16% für die MwSt

### **Antwort:** Die MwSt wird im **Projekt** festgelegt.

Fälschlicher Weise wird von vielen Kunden angenommen das die Einstellung der MwSt im Menüpunkt **Extras -> Einstellungen** erfolgt.

Dem ist nicht so , unter diesem Menüpunkt wird nur die Grundeinstellung vorgenommen. Jedes Projekt dennoch unterschiedliche MwSt-Sätze haben.

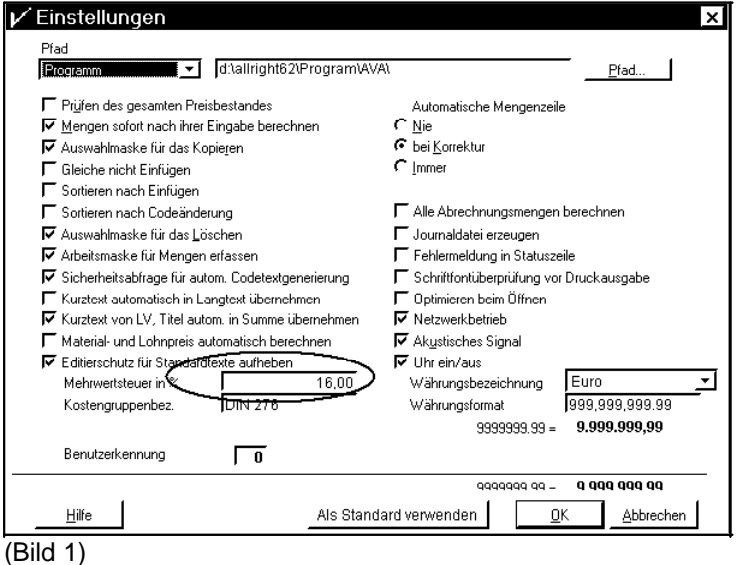

Es ist sogar möglich unterschiedlichen MwSt - Sätze in einem Projekt zu verwenden. Die Einstellung im o.g. gezeigten Bild ist eine Standard-Einstellung für **neue**  Datensätze, d.h. Projekte , Titel , Position usw. gilt. Alle bestehenden Projekte werden durch diese Einstellung nicht geändert. Die ist so gewünscht und richtig.

**1) Änderung der MwSt in einem Projekt**

- **2) Wie funktioniert die MwSt-Spalte**
- **3) Wie kommt es zum Ausdruck eine MwSt ungleich 16%**

# **1) Änderung der MwSt in einem Projekt:**

- **Starten** Sie Allright

- Öffnen Sie eine Projekt über die Menüpunkte **Datei öffnen**
- Achten Sie bei dem folgenden Fenster auf die Schema-Einstellung ; Wählen Sie das Schema **Administrator**

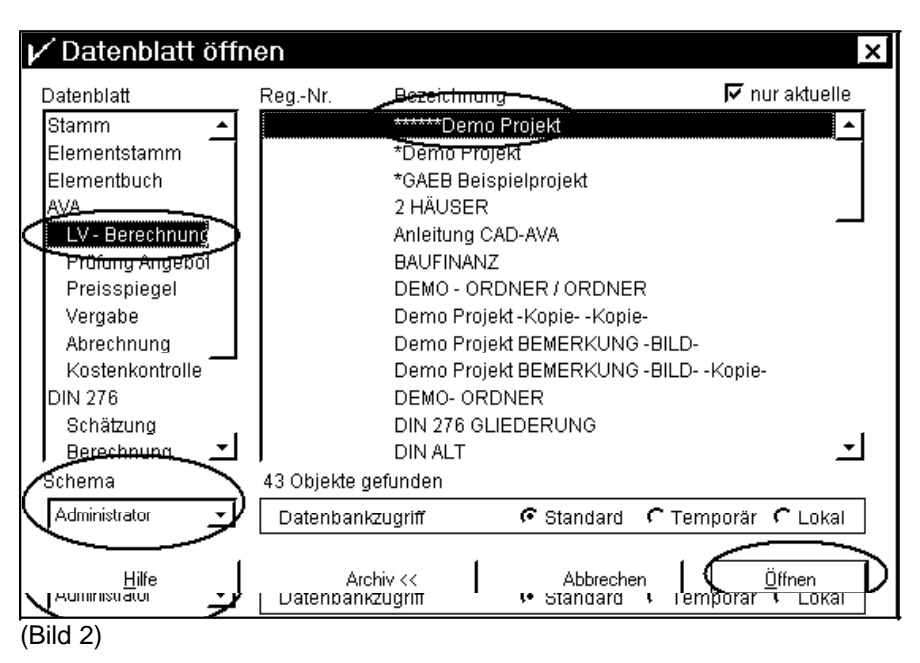

- Durch das Öffen im **Administrator Schema** sehen Sie mehr Spalten zu ihrem Projekt

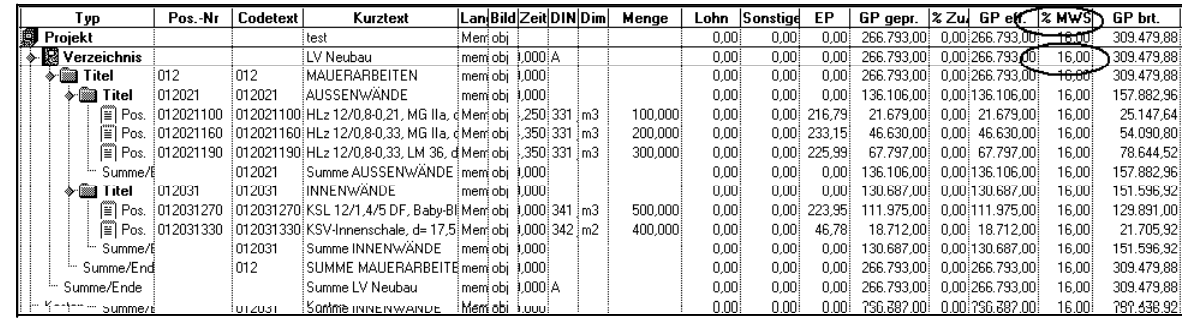

### (Bild 3)

- Sie werden eine Spalte MWST vorfinden. Hier können Sie in der Verzeichniszeile die Zahl 16 eintragen und die Taste **Enter** drücken.
	- Der Wert 16 wird sich in dem kompletten Verzeichnis automatisch eintragen.
- Wählen Sie die Menüpunkte **Kalkulation -> Alles neu Berechnen**dadurch errechnen sich die aktuellen Bruttopreise erneut.

### **2) Wie funktioniert die MwSt-Spalte**:

Die Spalte MWST ist "intelligent"

Das bedeutet Sie, das die Eingabe von Daten in unterschiedlichen Zeilen unterschiedlich bearbeitet werden.

Z.B. Wenn Sie in der Zeile Verzeichnis die Zahl 16 eintragen und die Taste Enter drücken, wird diese Zahl automatisch für das ganze Verzeichnis (Hierarchie) angelegt.

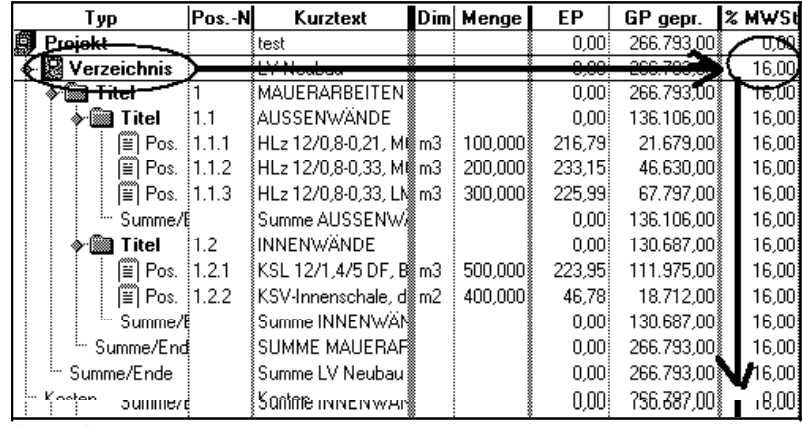

(Bild 4)

Wenn Sie aber z.B. in einer Titelzeile einen anderen Wert (z.B. 7,00) eintragen und Enter drücken wird Ihnen nur in diesem Titel die Zahl 7 automatisch eingetragen werden. Zusätzlich zur automatischen Eintragung wird ihnen in der Zeile Verzeichnis der korrekte Wert für die Werte der Verzeichniszeile berechnet.

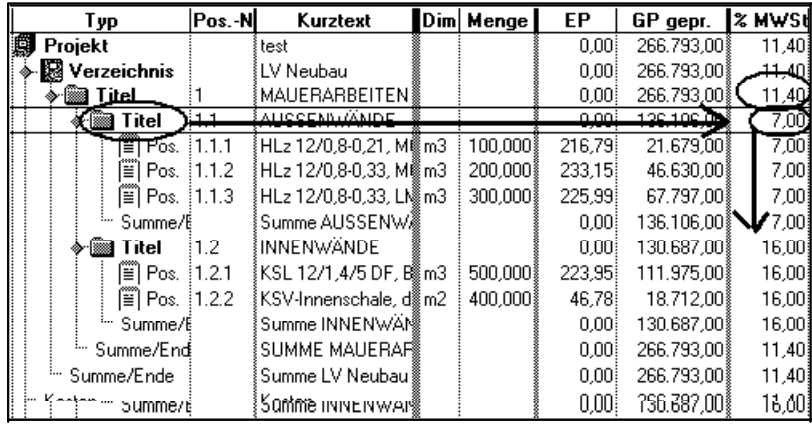

(Bild 5)

Die Eintrag auf Positionsebene funktioniert ebenfalls, wie im nachfolgenden Bild gezeigt.

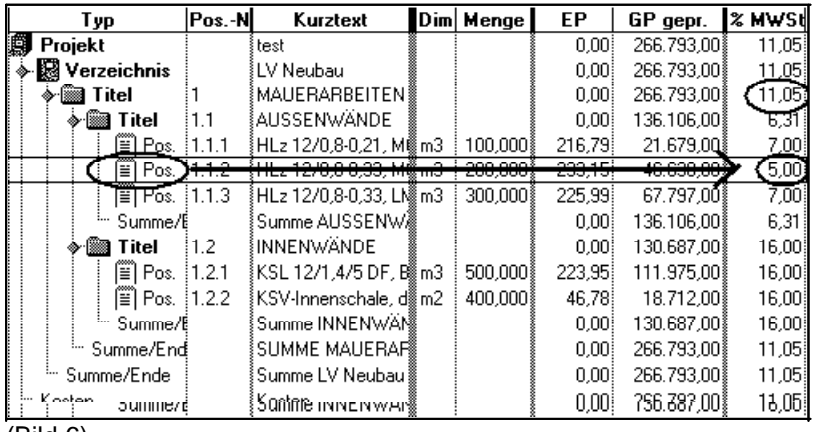

(Bild 6)

## **3) Wie kommt es zum Ausdruck eine MwSt ungleich 16%**:

Das liegt an dem Eintrag der MwSt im Projekt selbst. Tragen Sie wie unter 1) beschrieben ihre MwSt ein , und lassen Sie das Projekt neu berechnen, drucken Sie anschließend, der eingetragene Wert in der Verzeichniszeile müßte mit der Ausgabe im Druck übereinstimmen.

Wie es zu dieser Erscheinung kommen kann ist einfach erklärt.

Möglicherweise haben Sie Ihr Projekt aus unterschiedlichen Projekten ,

Leistungsverzeichnissen zusammengesetzt.

Wenn Sie nun Positionen aus einem anderen LV's übernehmen mit einer MwSt - Eintrag von 15% , so wird in der Verzeichniszeile der entsprechende Wert berechnet. Dieser Wert wird für den Ausdruck übernommen und so kommt es evtl. zu Ausgabe wie 15.9% oder 15.8% usw.